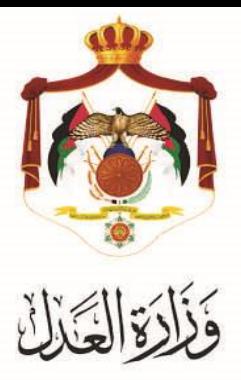

## **الخدمات االلكترونية لوزارة العدل**

## **خدمة الدفع االلكتروني لملفات االيجار من خالل البوابة االلكترونية الخاصة**

**بوزارة العدل**

**خطوات خدمة الدفع االلكتروني لملفات االيجار**

**من خالل البوابة االلكترونية الخاصة بوزارة العدل**

يُقدم هذا الكتيب ملخص لخطوات الدفع الالكتروني لملفات الايجار عبر موقع البوابة الإلكتروني لوزارة العدل: **services.moj.gov.jo**

## **المقدمة:**

- في حال تم طلب الدفع من خلال المحامي يشترط ان يكون اسمه مسجلاً كوكيل في القضية للطرف المطلوب دفع المبلغ بها.
- في حالُ كان مقدم الطلب هو الشخص المعنى يكون لكل مستخدم اسم دخول وكلمة مرور خاصة به يتم الحصول عليها بعد التسجيل في الموقع الالكتروني لوزارة العدل ولا يمكن له طلب الخدمة الا له شخصياً.
- .1 يتمُالوصولُلموقعُالخدماتُاإللكترونيةُمنُخاللُالدخولُإلىُالموقعُالخاصُبوزارةُالعدلُ:**jo.gov.moj** ثمُاختيار الخدماتُ اإللكترونيةُواختيارُالخدمةُالمطلوبةُ،أوُقمُباستخدام الرابطُالتاليُ **jo.gov.moj.services** للدخولُالىُالشاشةُالرئيسيةُ للخدماتِ الالكترونية من خلالُ جهازِ الحاسوبِ:

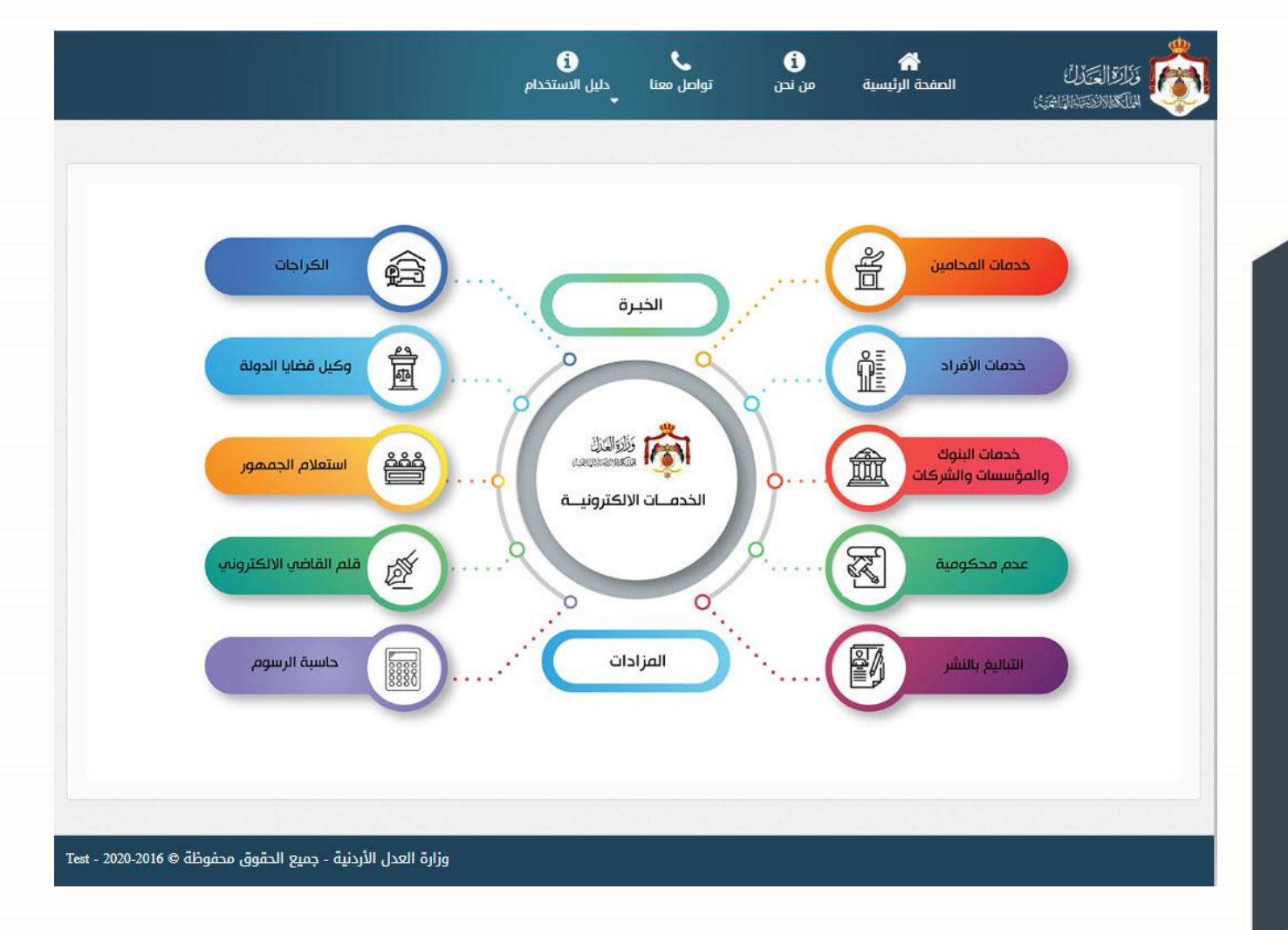

2. تظهر الصفحة الرئيسية للبوابة الالكترونية والتي تحتوي على الخدمات المتاحة للمستخدم وفقاً لصلاحياته.

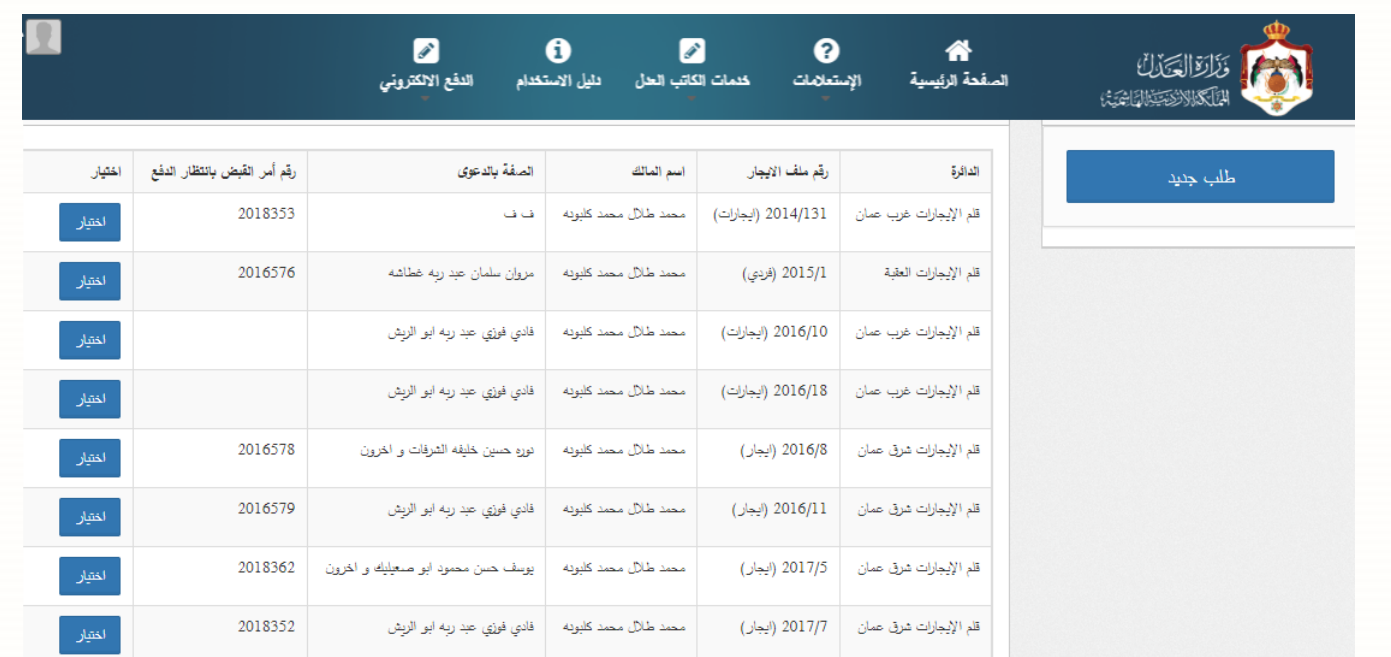

**خطوات الدفع االلكتروني لملفات االيجار**

- 1. قم باختيار (خدمة الدفع الالكتروني لملفات الايجار) ثم قم اختيار طلب جديد لتظهر جميع ملفات الايجارات المرتبطة بالطرف او الوكيل .
	- قم بالضغط على زر اختيار ليتم الدخول الى ملف االيجار المطلوب.

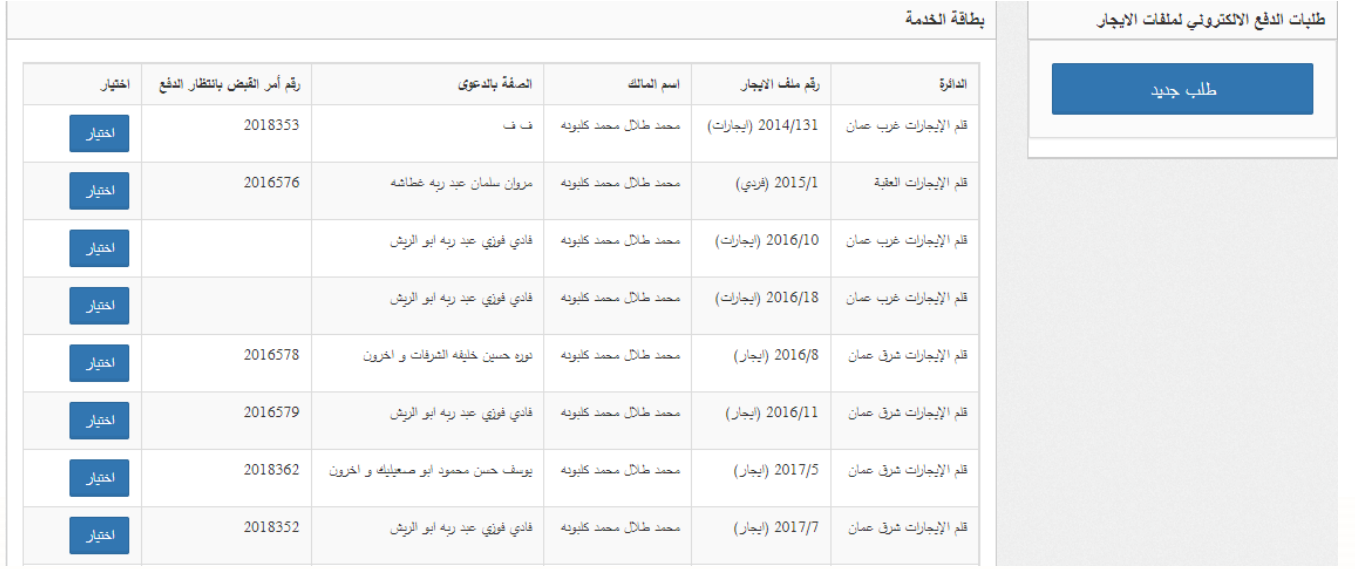

2. بعد بالضغطُ على زر اختيار يتم الانتقال الى شاشةُ ليتم ادخال المبلغ المراد دفعه والفترة المستحقة بالاشهر ثم بالضغط على زر حفظ الطلب.

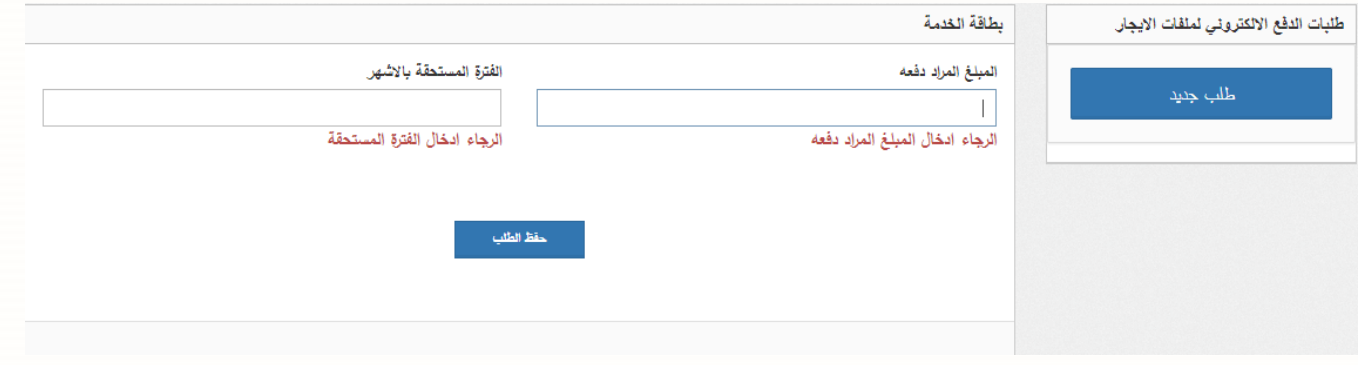

3. تظهر رسالةُ تأكيد بالمبلغ المطلوب دفعه والفترة المستحقة ثم قم بالضغطُ على زر متابعةُ لييتم الانتقال الى الشاشة التالية .

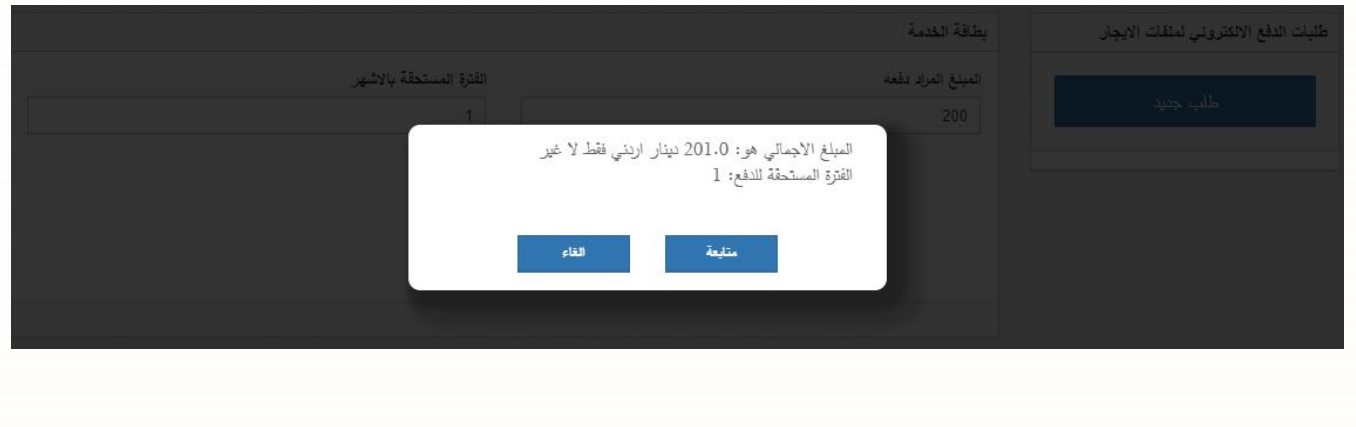

4. يتم عرض رقم امر القبض والمبلغ ورقم الدفع الالكتروني الخاص بك والمبلغ الاجمالي المطلوب ليتم دفع المبلغ المطلوب.

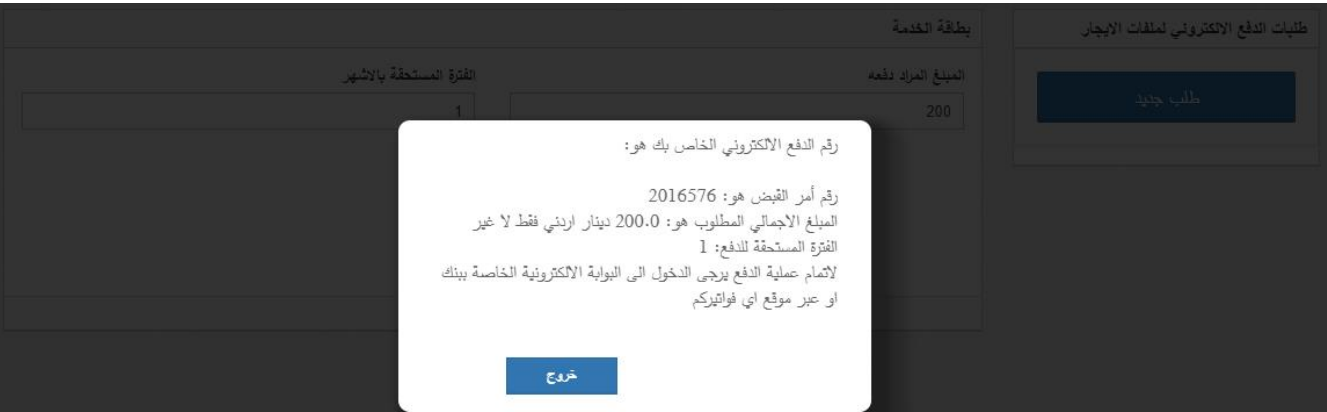